## **WORD : CREER UNE TABLE DES MATIERES**

## **1 - Créer une table des matières alias sommaire**

Commençons par créer un document d'exemple avec des titres et des chapitres :

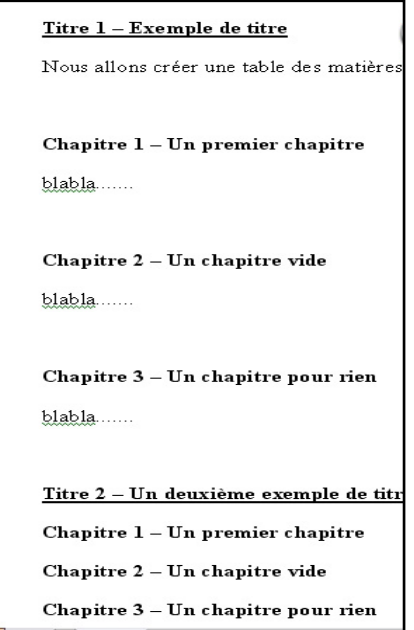

Sélectionnez "Titre 1 – Exemple de titre" et allez dans le menu Format/Styles et mise en forme... : Dans la boîte de dialogue qui apparait, cliquez sur "Nouveau style" :

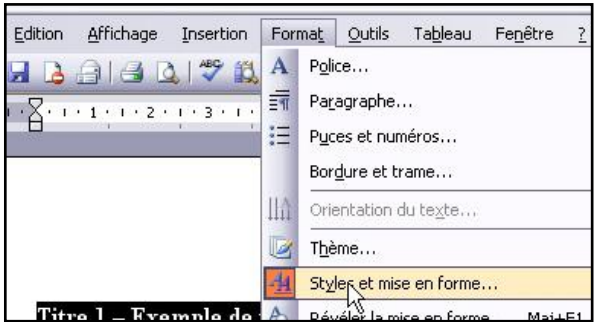

Renommez le style en "Titres" et validez en cliquant sur OK :

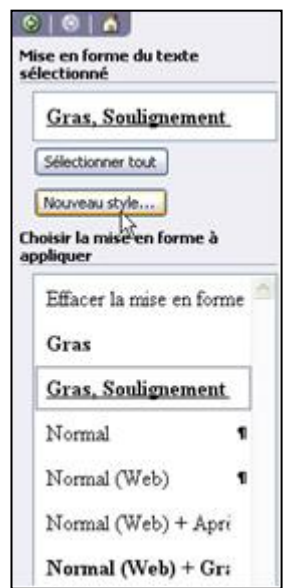

Votre nouveau style apparaît dans les styles disponibles (si ce n'est pas le cas choisissez "Styles disponibles" dans la liste déroulante "Afficher" :

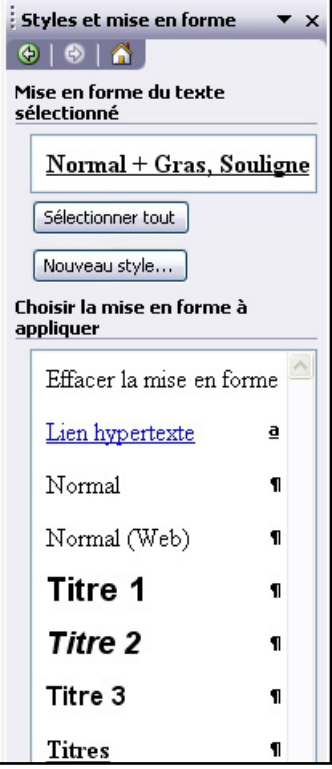

Appliquez ce style au titre 2 en le sélectionnant puis en cliquant sur le style "**Titres**" dans la fenêtre "**Style et mise en forme**".

Créez ensuite un deuxième style nommé "Chapitres" pour les chapitres selon la procédure décrite pour les titres. Appliquez ce style à tous les chapitres.

Pour la commodité de la suite du tutoriel nous allons renommer nos styles. Dans la fenêtre "Styles et mise en forme" faites un clic droit sur le style "Titres" et renommez-le "Niveau 01 = Titres". Renommez de même le style "Chapitres" en "Niveau 02 = Chapitres" :

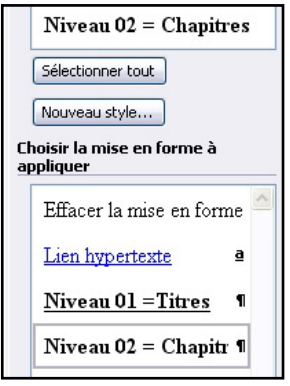

Il est temps désormais de créer notre table des matières. Places vous à la fin du document et allez dans le menu Insérer/Saut. Dans la boîte de dialogue choisissez "**saut de page**" et validez :

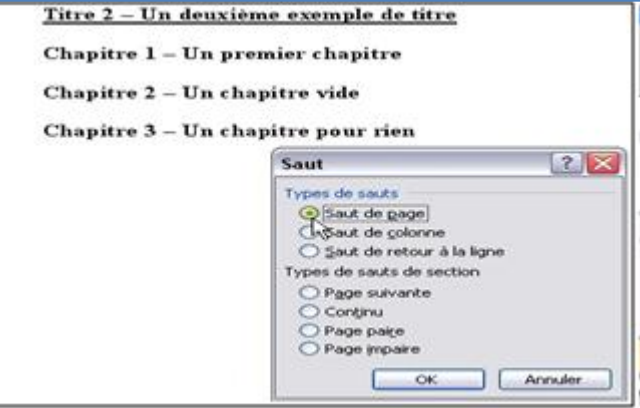

Une nouvelle page est créée que nous allons utiliser pour insérer notre table des matières. Placez le curseur sur cette nouvelle page à l'endroit où vous désirez voir débuter votre **table des matières**. Allez dans le menu Insertion/Référence/Tables et index... :

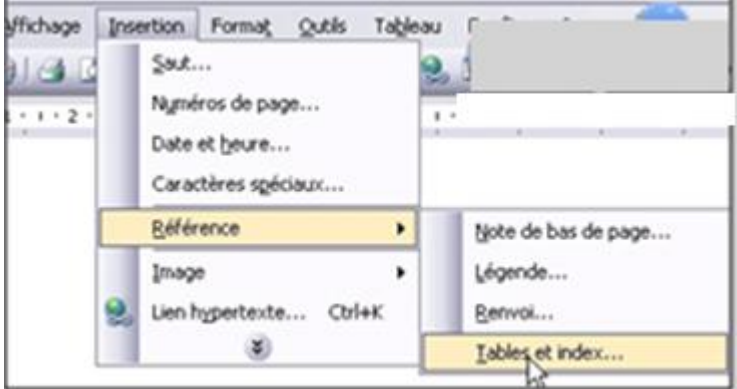

Dans la boîte de dialogue "**Tables et index**" cliquez sur l'onglet "**Table des matières**" puis sur le bouton "Options" :

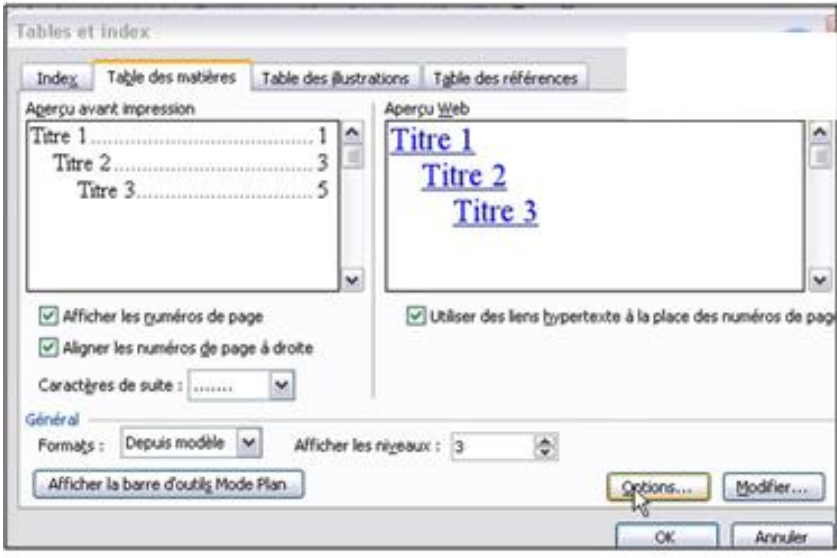

Dans la boîte de dialogue "Option" supprimez les chiffres 1 à 3 définissant les niveaux des styles "Titre 1", "Titre 2" et "Titre 3" :

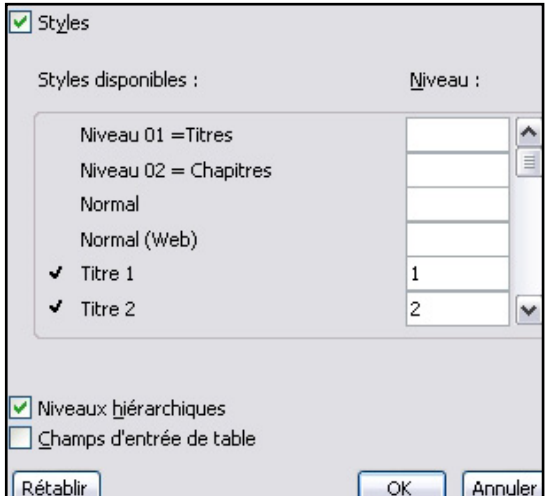

Pour utiliser nos styles "Niveau 01 = Titres" et "Niveau 02 = Chapitres" (le fait de les avoir renommé ainsi permet de les avoir l'un à la suite de l'autre dans la liste des styles), indiquez 1 dans le champ niveau du premier et 2 dans celui du second :

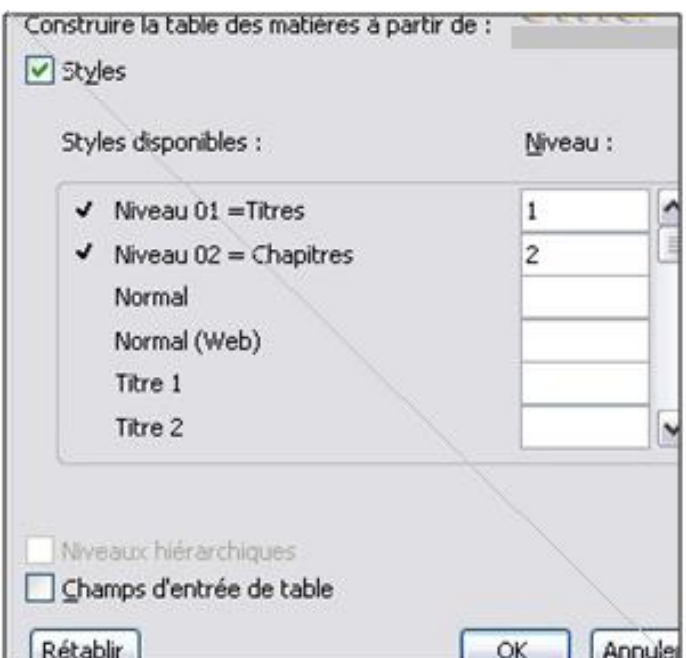

Cliquez sur OK pour valider puis à nouveau sur OK. Notre table des matières est créée :

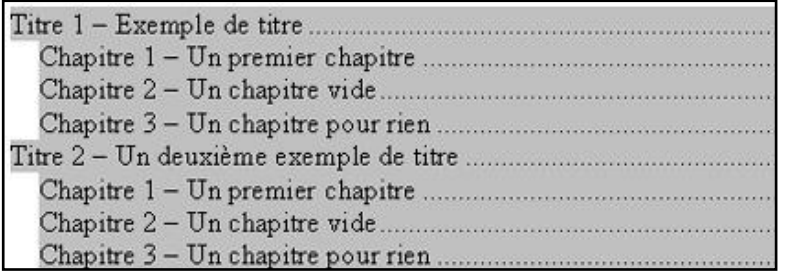

## **2 - Mettre à jour une table des matières**

Dans le titre 1 créez un chapitre 4 et appliquez lui le style "Niveau 02 = Chapitres" :

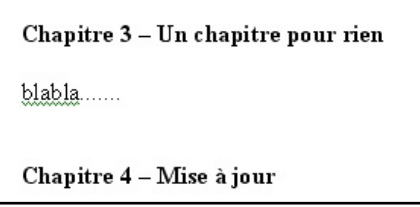

Faites un clic droit sur la table des matières et choisissez "Mettre à jour les champs" : Dans la boîte de dialogue sélectionnez "**Mettre à jour toute la table**" :

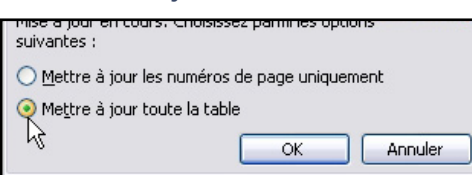

Notre table est mise à jour :

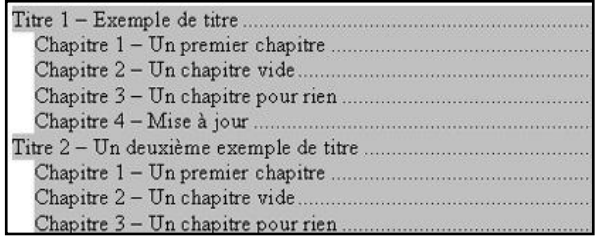

## **3 - Modifier une table des matieres**

Dans le chapitre 1 du titre 2, créez une section 1 :

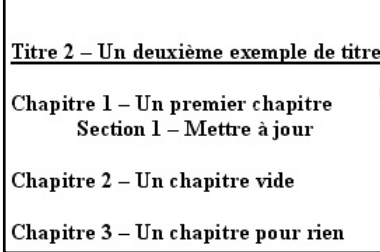

Sélectionnez "Section 1 - Mettre à jour" et cliquez sur le bouton "Nouveau style" de la fenêtre "Style et mise en forme". Nommez le nouveau style "Niveau 03 = Sections".

Comme ce style n'est pas intégré dans les options de notre table des matières une mise à jour des champs serait inefficace. Il va falloir modifier notre table des matières. Cliquez à gauche de la table des matières (à gauche, pas dessus, ce point est important). Allez dans le menu Insertion/Référence/Tables et index... . Vérifiez quelle champ "Formats" est sur "Depuis le modèle" :

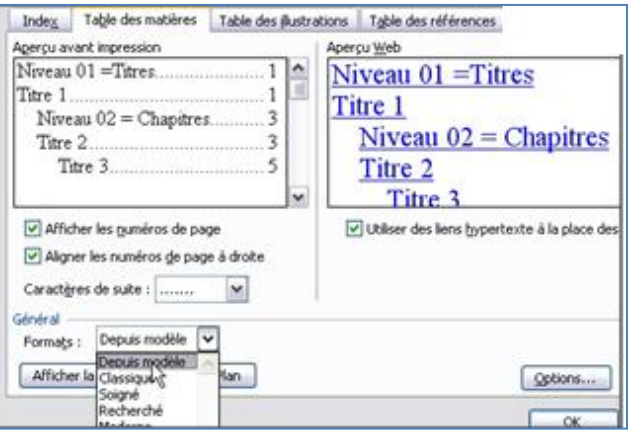

Cliquez sur le bouton "Options" et indiquez 3 dans le champ niveau du style "Niveau 03 - Sections" (vous remarquerez certainement que des chiffres 1 à 3 apparaissent à nouveau pour les styles "Titre 1", "Titre 2" et "Titre 3" : vous pouvez les laisser). Validez :

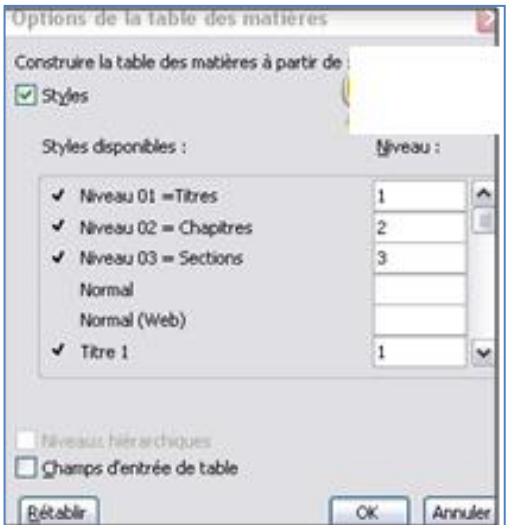

Cliquez à nouveau sur OK pour quitter la boîte de dialogue "Table et index" et répondez oui à la question "remplacez la table des matières sélectionnée ?". Notre table est mise à jour :

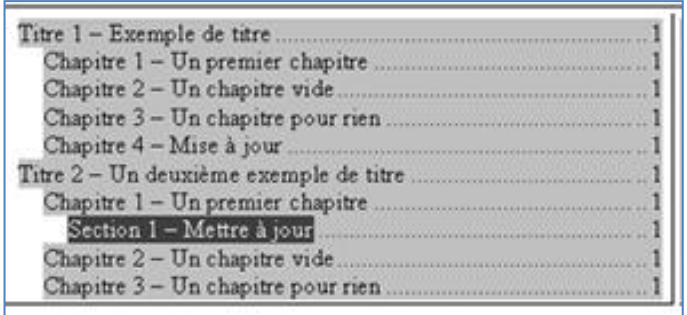